# **Horizon Vision 1232-S LTE CPE**

# **Quick Start**

Model:1232

FCC ID:2ADX3I232

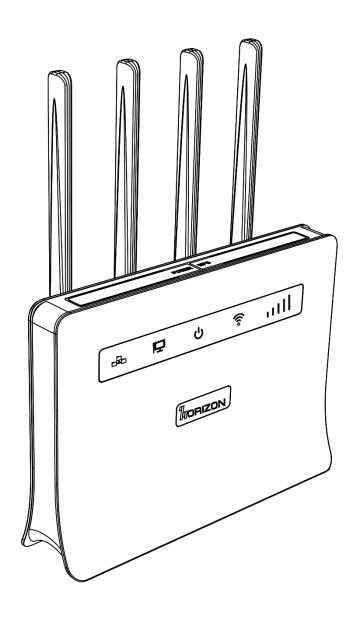

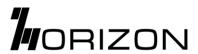

## **Legal Information**

Copyright Horizon 2017. All rights reserved.

No part of this manual may be reproduced or transmitted in any form or by any means without prior written consent of Horizon and its affiliates.

Horizon reserves the right to change or modify any information or specification contained in this manual without prior notice and without any liability.

### **Limitation of Liability**

Due to the nature of wireless communications, transmission, and reception of data can never be guaranteed. Data may be delayed, corrupted (i.e., have errors) or be totally lost.

Horizon shall not be liable for any loss of profits or indirect, special, incidental or consequential damages resulting from or arising out of or in connection with using of this product, whether or not Horizon had been advised, knew or should have known of the possibility of such damages, including, but not limited to lost profits, interruption of business, cost of capital, cost of substitute facilities or product, or any downtime cost.

## 1 Introduction of Router

Your router is for indoor use only and multiple devices like computer, landline phone, or external storage device can be connected to the router to access the Internet, make telephone calls, files sharing, and more.

Please ensure the 4 external antennas are plugged into the External antenna ports following the indicator below the ports.

### **Application Scenarios:**

Scenario 1: 3G/4G mobile network service using a SIM card

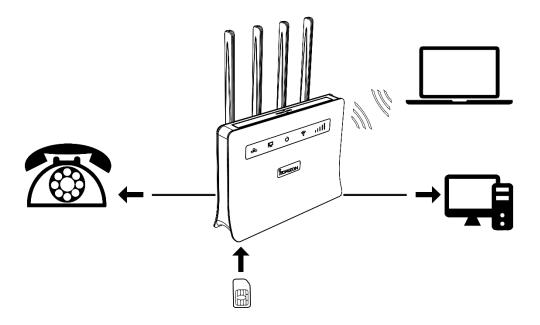

Scenario 2: Data service from Ethernet cord Internet connection (Ethernet Port)

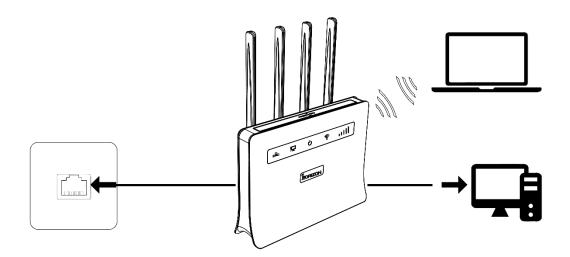

**Scenario 3:** Data service from Ethernet cord and VOLTE voice using a SIM card

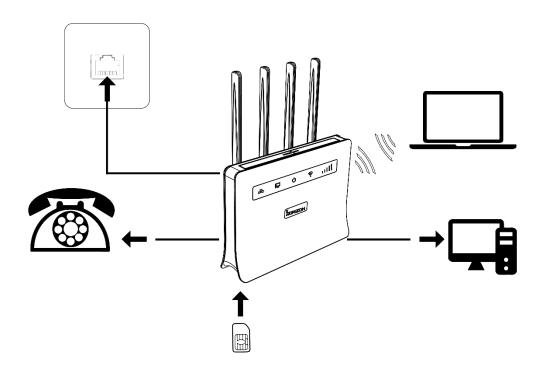

# **Appearance**

| 1 | Internet status indicator | 9  | USB port               |
|---|---------------------------|----|------------------------|
| 2 | WAN/LAN indicator         | 10 | Telephone port         |
| 3 | Power indicator           | 11 | Reset button           |
| 4 | WIFI/WPS indicator        | 12 | Power button           |
| 5 | Signal strength indicator | 13 | WPS button             |
| 6 | Power Input               | 14 | Standard SIM card slot |
| 7 | LAN ports                 | 15 | WiFi External antennas |
| 8 | WAN port                  | 16 | 4G External antennas   |

Important: Router does not support Micro/Nano SIM card or any other non-standard SIM cards.

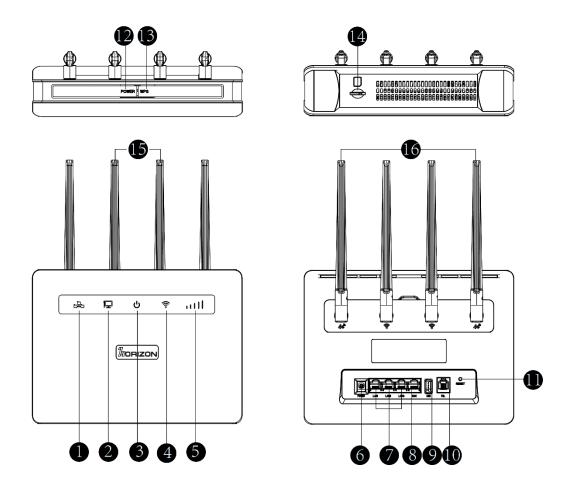

# 2 Setup your Router

Ensure the 4 external antennas are plugged into the External antenna ports.

Insert a standard SIM card firstly as shown in the following diagram and then connect the power adapter to the power input of the router.

Press the Power button to turn on the router, and it will search for available mobile networks automatically.

To shut down the router, press and hold the power button for approximately 3 seconds.

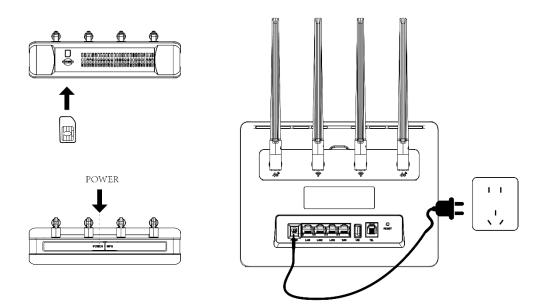

The following indicators will turn on when the router has successfully connected to a network.

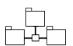

- Blue color indicates registered to 4G mobile network
- Green color indicates registered to 3G/2G mobile network
- Red color indicates No-SIM card or not registered on the network
- Blinking indicates internet connection is setup and data transfer in progress

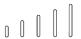

• More signal bars indicates stronger signal

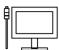

- Blue color indicates Ethernet network is connected to WAN port
- Green color indicates LAN ports are connected
- Blinking indicates data transfer

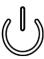

Blue color indicates the device is powered ON

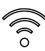

- Blue color indicates WiFi on and data transfer in progress
- Blinking indicates WPS connection set up in progress

Do not insert or remove the SIM card when the router is running, as this may affect performance or damage of the SIM card.

# 3 Configuring

You can configure the router using the WebUI Settings page.

- 1. Launch the Internet browser, and enter http://192.168.1.1 in the address bar.
- 2. Enter the password, and log in to the web management page. The default password is **admin**.

You also can refer to the label on the backside of the router for the default IP address and password.

It's strongly suggested to change the default login password of the WebUI to prevent unauthorized users from changing the routers' settings.

#### **4 Connect to WiFi Network**

You can connect your computer or mobile phone to the router's WiFi network.

Please refer to the label on the backside of the router for the default wireless network name (SSID) and WiFi Password.

It's strongly suggested to change the default SSID and password by accessing to the WebUI WiFi management page to prevent unauthorized access to your WiFi network.

You need to reconnect to the router's WiFi network after changing the WiFi password.

## 5 Access the internet through the WAN port

You can connect the router's WAN port to the wall-mounted Ethernet port by Ethernet cable, and then choose the working mode to be Broadband mode and configure the PPPoE/Static/DHCP parameters to access to internet.

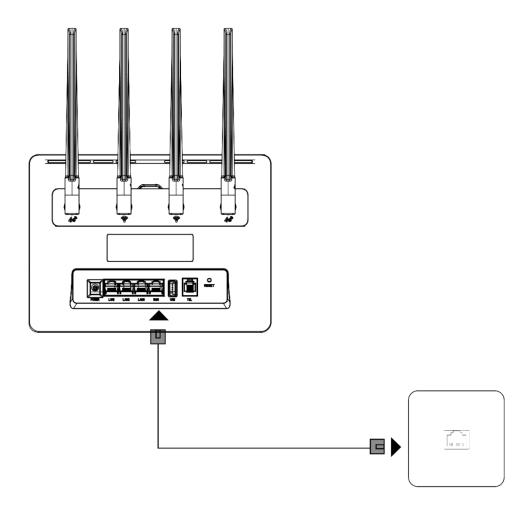

#### **6 VOLTE & CS Domain Voice Call**

The Horizon router supports both VOLTE and CS domain voice call services. To change the call mode select Settings > Phone and chose the desired option from the dropdown menu. For best results, the "Auto" setting of network mode is recommended.

### 7 FAQS & Troubleshooting

The "Reset" button, located on the back of the unit, is used in rare cases when the Router may function improperly. Resetting the Router will restore the Router's normal operation while maintaining the programmed settings.

You can also restore the factory default settings by using the "Reset" button. In order to restore your router to the factory default settings Press and hold the "Reset" button for at least 5 seconds, and then release it. The lights on the Router will momentarily flash. The "Router" light will begin to blink. When the "Router" light becomes solid again, the restore is complete.

#### **Using the WPS Button**

1. Start WPS Push Button Connection (WPS PBC) on your computer or other Wi-Fi device that you would like to connect wirelessly to your Router. Often there will be a button for this

purpose in software that came with the device, or a physical "WPS," "PBC," or "Security" button on the device itself.

2. Within two minutes, press the WPS button on your Router and hold for two seconds. You can repeat this process for each WPS-enabled device you'd like to add to your network.

#### **Connectivity issues**

Ensure your SIM card is inserted correctly and has an active data plan.

Wireless technology is radio-based, which means connectivity and the throughput performance between devices decreases when the distance between devices increases. Other factors that will cause signal degradation (metal is generally the worst culprit) are obstructions such as walls and metal appliances. Note also that connection speed may decrease as you move farther away from the Router.

In order to determine if wireless issues are related to range, we suggest temporarily moving the computer within 10 feet from the Router if possible.

Changing the wireless channel—Depending on local wireless traffic and interference, switching the wireless channel of your network can improve performance and reliability.

#### 8 Warning and Notice

Horizon, Inc., Limited 3-Year Product Warranty

#### What this warranty covers.

Horizon, Inc. ("Horizon") warrants to the original purchaser of this Horizon product that the product shall be free of defects in design, assembly, material, or workmanship.

#### What the period of coverage is.

Horizon warrants the Horizon product for three years.

#### What will we do to correct problems?

Horizon will repair or replace, at its option, any defective product free of charge (except for shipping charges for the product). Horizon reserves the right to discontinue any of its products without notice, and disclaims any limited warranty to repair or replace any such discontinued products. In the event that Horizon is unable to repair or replace the product (for example, because it has been discontinued), Horizon will offer either a refund or a credit toward the purchase of another product from HorizonPowered.com in an amount equal to the purchase price of the product as evidenced on the original purchase receipt as discounted by its natural use.

#### What is not covered by this warranty?

All above warranties are null and void if the Horizon product is not provided to Horizon for inspection upon Horizon's request at the sole expense of the purchaser, or if Horizon determines that the Horizon product has been improperly installed, altered in any way, or tampered with. The Horizon Product Warranty does not protect against acts of God such as flood, lightning, earthquake, war, vandalism, theft, normal-use wear and tear, erosion, depletion, obsolescence, abuse, damage due to low voltage disturbances (i.e. brownouts or sags), non-authorized program, or system equipment modification or alteration.

#### How state law relates to the warranty.

THIS WARRANTY CONTAINS THE SOLE WARRANTY OF HORIZON. THERE ARE NO OTHER WARRANTIES, EXPRESSED OR, EXCEPT AS REQUIRED BY LAW, IMPLIED, INCLUDING THE IMPLIED WARRANTY OR CONDITION OF QUALITY, MERCHANTABILITY OR FITNESS FOR A PARTICULAR PURPOSE, AND SUCH IMPLIED WARRANTIES, IF ANY, ARE LIMITED IN DURATION TO THE TERM OF THIS WARRANTY.

Some states do not allow limitations on how long an implied warranty lasts, so the above limitations may not apply to you.

IN NO EVENT SHALL HORIZON BE LIABLE FOR INCIDENTAL, SPECIAL, DIRECT, INDIRECT, CONSEQUENTIAL OR MULTIPLE DAMAGES SUCH AS, BUT NOT LIMITED TO, LOST BUSINESS OR PROFITS ARISING OUT OF THE SALE OR USE OF ANY HORIZON PRODUCT, EVEN IF ADVISED OF THE POSSIBILITY OF SUCH DAMAGES.

This warranty gives you specific legal rights, and you may also have other rights, which may vary from state to state. Some states do not allow the exclusion or limitation of incidental, consequential, or other damages, so the above limitations may not apply to you.

#### 9 FCC Statements

DECLARATION OF CONFORMITY WITH FCC RULES FOR ELECTROMAGNETIC COMPATIBILITY We, Horizon, Inc., declare under our sole responsibility that the device, I232-S, complies with Part 15 of the FCC Rules. Operation is subject to the following two conditions: (1) this device may not cause harmful interference, and (2) this device must accept any interference received, including interference that may cause undesired operation.

Caution: Exposure to Radio Frequency Radiation. The device shall be used in such a manner that the potential for human contact normal operation is minimized.

This equipment complies with FCC radiation exposure limits set forth for an uncontrolled environment. This equipment should be installed and operated with a minimum distance of 20cm between the radiator and your body.

#### **Federal Communications Commission Notice**

This equipment has been tested and found to comply with the limits for a Class B digital device, pursuant to Part 15 of the FCC Rules. These limits are designed to provide reasonable protection against harmful interference in a residential installation.

This equipment generates, uses, and can radiate radio frequency energy, and if not installed and used in accordance with the instructions, may cause harmful interference to radio communications. However, there is no guarantee that interference will not occur in a particular installation. If this equipment does cause harmful interference to radio or television reception, which can be determined by turning the equipment off and on, the user is encouraged to try and correct the interference by one or more of the following measures:

- Reorient or relocate the receiving antenna.
- Increase the distance between the equipment and the receiver.
- Connect the equipment to an outlet on a circuit different from that to which the receiver is connected.
- Consult the dealer or an experienced radio/TV technician for help.

FCC Caution: Any changes or modifications not expressly approved by the party responsible for compliance could void the user's authority to operate this equipment. This device and its antenna(s) must not be co-located or operating in conjunction with any other antenna or transmitter.